## **Getting started with Office.com**

Open up your **Internet Browser** (Google Chrome)

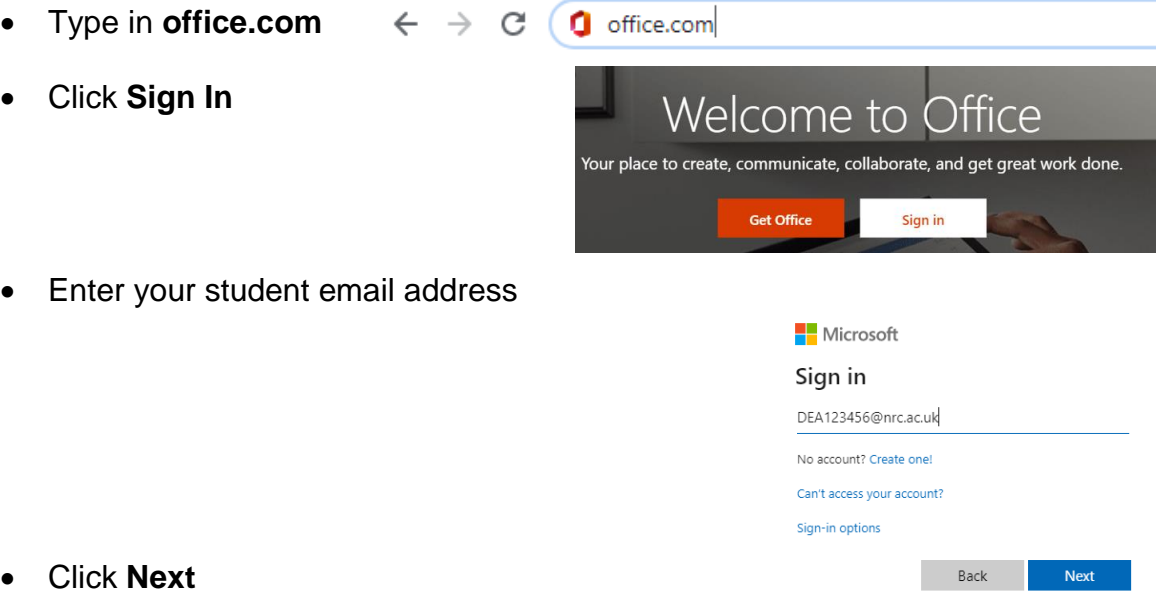

- Click **Next**
- Enter your **Password** which is made up of **x-dd-mm-yyyy** of your date of

birth. For e.g. if your date of birth is 1<sup>st</sup> February 1979 your password will be

**x-01-02-1979**

- Click **Sign in**
- The following screen should appear:

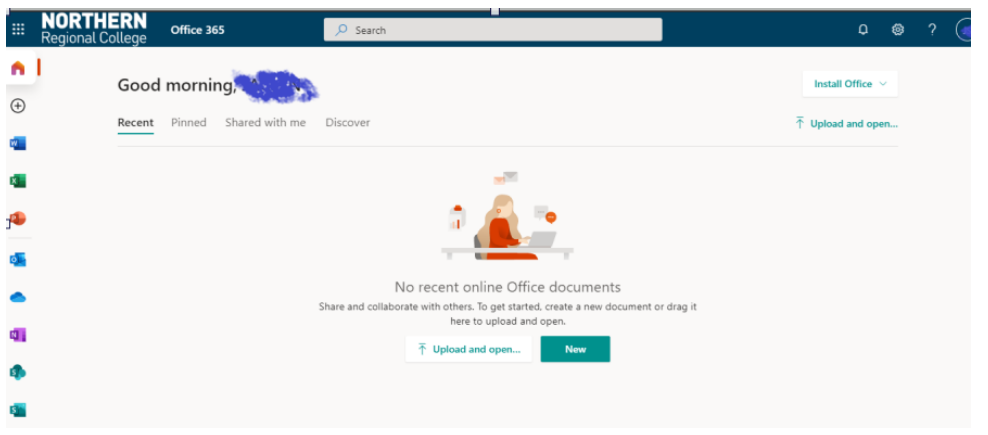

• The icons down the left side of the screen above link to these Office 365

apps:

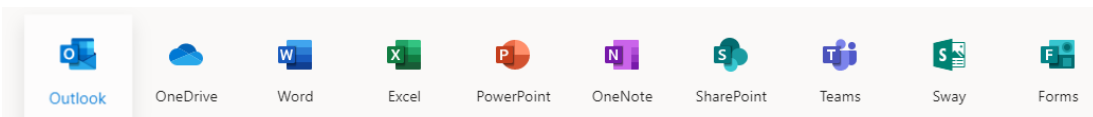

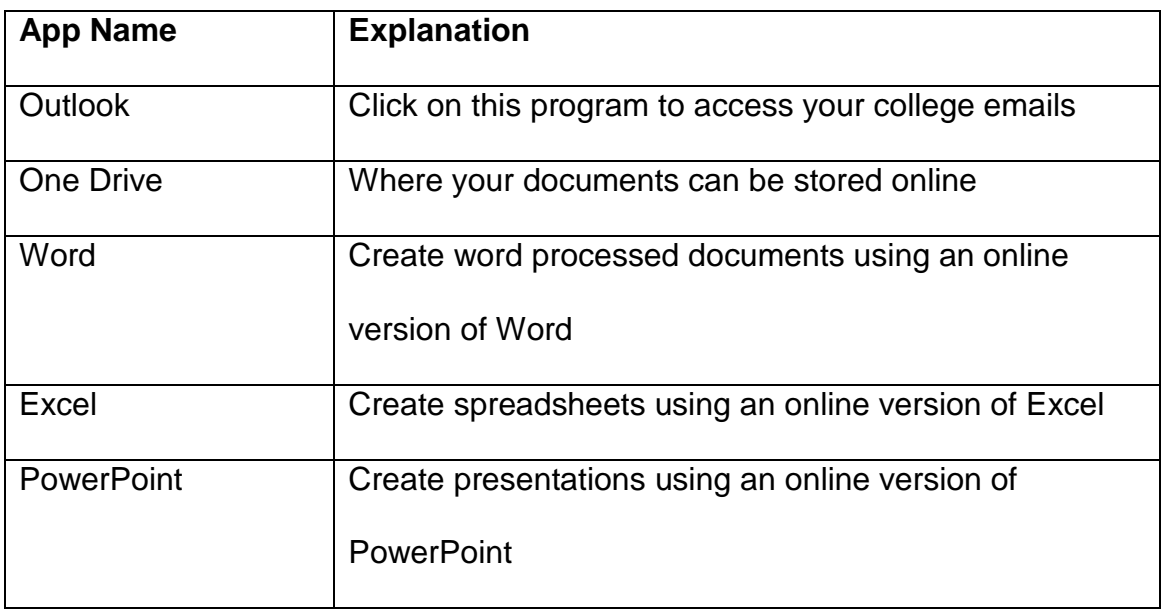

## **Accessing Your Online Course via Canvas**

From **office.com** click on the **All apps** icon at the bottom of the screen**:**

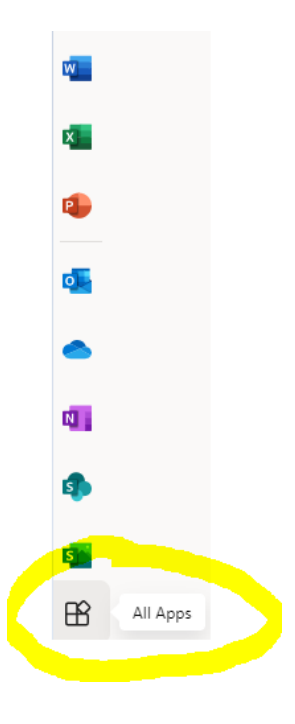

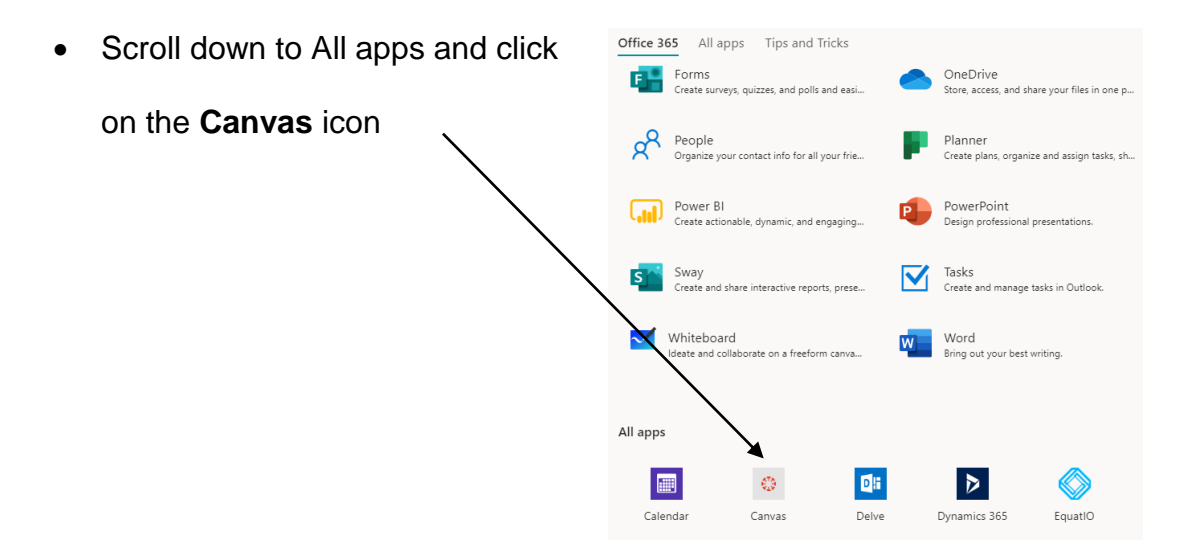

- This will take you to your Dashboard Canvas **Dashboard**   $\mathbb{Z}_5^{\frac{5}{2}} \triangleleft \frac{2}{3}$  and  $\mathbb{Z}_2^{\frac{1}{2}}$  and  $\mathbb{Z}_2^{\frac{1}{2}}$  and where you will see all the courses you are Jackyn ICT<br>Jackyn IC B  $\otimes$ enrolled on.
- Choose your course from your dashboard by clicking on the tile.